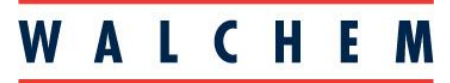

#### **IWAKI America Inc.**

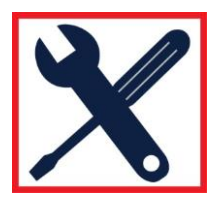

# **W600 Quick Programming Guide**

Programming the W600 for cooling tower control Conductivity sensor Bleed and feed relays Biocide addition Flow switch to lockout controls when no flow

### **Setting your controller for HVAC mode.**

- 1. From the Home screen, press Config  $\mathbf{\times}$
- 2. Select Global Settings
- 3. Press the DOWN arrow until HVAC Modes is highlighted.
- 4. Press Enabled, and then Check.  $\sqrt{ }$

#### **Programming the Conductivity Sensor**

**Outputs** 

- 1. From the Main Menu, press Inputs 1 Inputs 2. Select the sensor input that the conductivity sensor is wired to
- 3. Press Configuration  $\mathbf{\mathbf{\times}}$
- 4. Press the Down Arrow until Type is displayed
- 5. Press Type
- 6. Use the Down Arrow to select Contacting Conductivity, and press the Check $\checkmark$

#### **Programming the relay for bleed**

- 1. From the Main Menu, press Outputs
- 2. Choose the relay for the blowdown valve
- 3. Press Configuration  $\mathbf{\mathbf{\times}}$
- 4. Press the Down Arrow until Mode
- 5. Press Mode and choose On/Off, and Check
- 6. Press Configuration again  $\mathbf{\mathbf{\times}}$
- 7. Press the Down Arrow until you see Input
- 8. Press Input, and then select the Conductivity sensor; press the Check  $\checkmark$

You've now programmed the relay for the blowdown valve, and programmed the sensor, and assigned it to that relay.

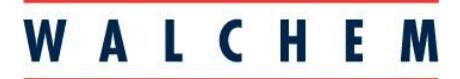

**IWAKI America Inc.** 

#### **Programming Inhibitor Feed**

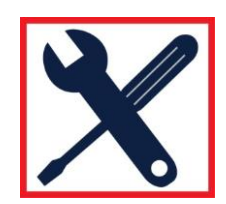

# **TI** Outputs

- 1. From the main menu, press Outputs
- 2. Select the relay you want to use for the inhibitor feed pump
- 3. Press configuration  $\mathbf{\times}$
- 4. Press the Down Arrow until you get to Mode
- 5. Choose the feed mode you want, and then check  $\checkmark$
- 6. Press configuration again.  $\mathbf{\times}$
- 7. If you set the mode for Bleed and Feed, or Bleed then Feed, press the Down Arrow until you get to Bleed
- 8. Press Bleed, and then select the relay that has been programmed for the bleed valve.
- 9. Press check  $\sqrt{}$
- 10. Press Configuration, then HOA setting. Select Auto

### **Programming Biocide Additions**

1. From the main menu, press Outputs **IT Outputs** 

## 2. Select the relay you want to use for the biocide pump.

- 3. Press Configuration  $\mathbf{\mathbf{\times}}$
- 4. Press the Down Arrow until you get to Mode
- 5. Select Biocide Timer, and Check $\sqrt{}$
- 6. Press Configuration  $\mathbf{\mathcal{X}}$
- 7. Press Event 1
- 8. Screen should say Repetition None. Press this.
- 9. Using the Down arrow, you can choose Daily, 1 Week, 2 Week or 4 Week.
- 10. When you press Daily, you will be prompted to enter a Start Time, and the Duration. This event will repeat every day. If you want more than one event per day you can add additional events. Just press Event 2 to Event 10 to program. When you press 1 Week you will be prompted to enter a day of the week, start time and duration. Again, you can repeat this on events 2-10 if you want more events repeating every week. You can also enter events based on a 2 week and 4 week timer.
- 11. After the events have been programmed, you can press the down arrow to program a prebleed, bleed lockout, as well as interlocking other channels.

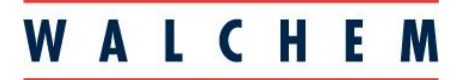

**IWAKI America Inc.** 

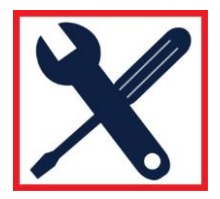

# **Programming a flow-switch interlock (digital input)**

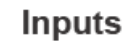

- 1. From the Main Menu press Inputs **1.** Inputs 2. Press the Down arrow until you get to the desired digital input
- 3. Press the Configuration key  $\mathbf{\mathsf{X}}$
- 4. Down Arrow until Type
- 5. Press Type, then DI state
- 6. Press Configuration again. In this menu you choose when to Interlock: Open or Closed. You can also choose a customer message for when the switch is open and closed.
- 7. In each relay menu, you can choose which inputs you want to interlock with.